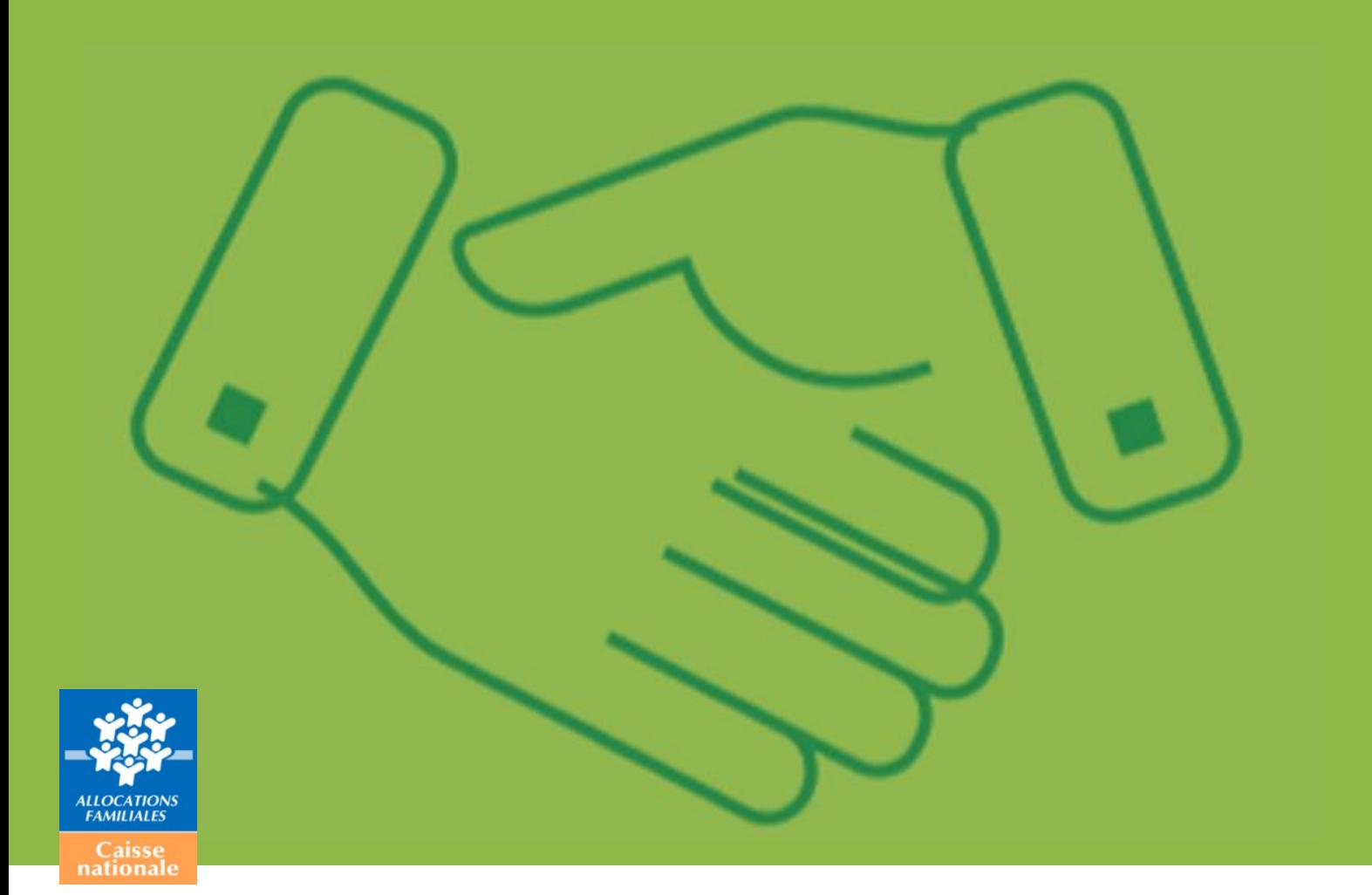

Caf.fr

# **Guide partenaire Habilitations** Mon Compte Partenaire

### **PREAMBULE**

Lorsque vous êtes administrateur ou responsable d'habilitation, la gestion des habilitations de vos collaborateurs vous est proposée directement au travers du module d'habilitations intégré à Mon Compte Partenaire.

Ce guide utilisateur vise à vous accompagner dans le rôle d'administrateur partenaire ou responsable d'habilitation pour Mon Compte Partenaire.

### **TABLE DES MATIERES**

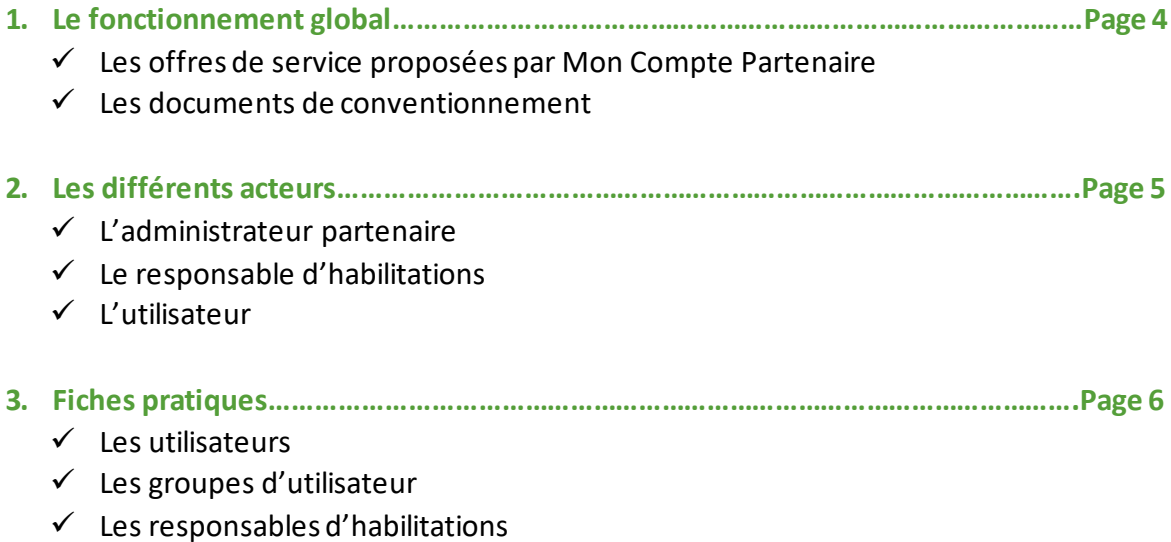

*Le fonctionnement global* 

#### Les offres de service proposées par Mon Compte Partenaire

Mon Compte Partenaire intègre plusieurs services dédiés aux partenaires de la Branche Famille :

- Cdap (anciennement Cafpro) ;
- Dgfip ;
- Afas;
- Adonis ;
- Espace Bailleur (anciennement QLweb).

De nouvelles offres pourront être proposées à l'avenir.

#### Les documents contractuels

Cet espace est réglementé par la signature, entre le partenaire et le(la) directeur(trice) de la Caf, d'une convention intégrant trois documents distincts minimum :

- La convention d'accès ;
- Le contrat de service;
- Le bulletin d'adhésion.

La convention d'accès et le contrat de service devront être signés une fois afin d'ouvrir les accès à Mon Compte Partenaire, et c'est le bulletin d'adhésion qui ouvrira l'accès à un service particulier. Par exemple, pour un accès aux services Cdap et Afas, il est nécessaire de signer 2 bulletins d'adhésion.

Dès la signature des documents contractuels, la Caf désigne, à la demande du partenaire, jusqu'à 2 administrateurs partenaire afin d'assurer la gestion de l'ensemble des habilitations liées à l'organisme partenaire. En fonction de l'organisation interne, de la volumétrie potentielle des utilisateurs, et des services accessibles, les partenaires ont alors la possibilité de créer des groupes.

Les habilitations utilisées pour un service sont affectées à des groupes d'utilisateurs. Pour qu'un utilisateur de l'organisme partenaire puisse accéder à un service donné, il doit avoir été affecté à un groupe possédant cette habilitation.

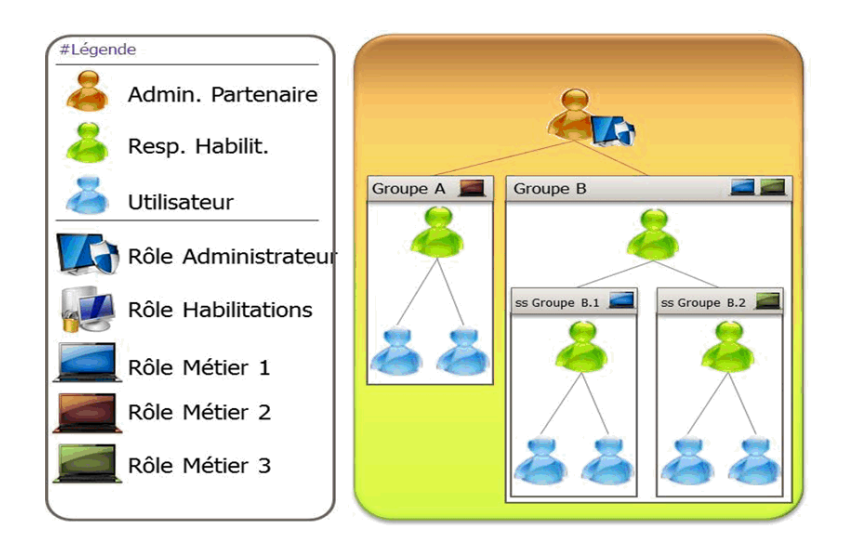

#### *Les différents acteurs*

#### Administrateur partenaire

Ce profil est accordé à un utilisateur côté partenaire. Il représente le partenaire qui est lié à la Caf par la convention d'accès. C'est lui qui est responsable de :

- La création des utilisateurs ;
- L'attribution des habilitations qui lui sont conférées au titre de la convention.

Deux utilisateurs maximums peuvent demander le profil d'Administrateur partenaire.

Note : l'administrateur partenaire ne possède pas par défaut les rôles métier des bulletins d'adhésion. Il faut l'ajouter explicitement à des groupes utilisateurs pour qu'il puisse bénéficier des rôles associés à ces groupes et accéder à un service donné.

#### Le responsable habilitations

Le responsable habilitations est un rôle permettant de gérer les utilisateurs et leurs habilitations, dans la limite de ce qui lui est confié par son N+1. Il peut être nommé par l'administrateur partenaire ou par un autre responsable habilitations.

Un seul utilisateur peut être désigné en tant que « responsable habilitations » pour chaque groupe d'utilisateurs.

Pour obtenir ce profil, il faut être désigné lors de l'enregistrement / la modification d'un groupe d'utilisateurs. Ces opérations sont du ressort de l'« administrateur partenaire ».

#### L'utilisateur partenaire

L'utilisateur est rattaché à un organisme partenaire et est créé dans le cadre d'une convention. Il bénéficie de tout ou partie des habilitations qui ont été attribuées à l'organisme partenaire par la Caf via la convention. Il accède ainsi uniquement aux différents services au travers du ou des rôles applicatifs qui lui auront été conférés.

#### Pour résumer :

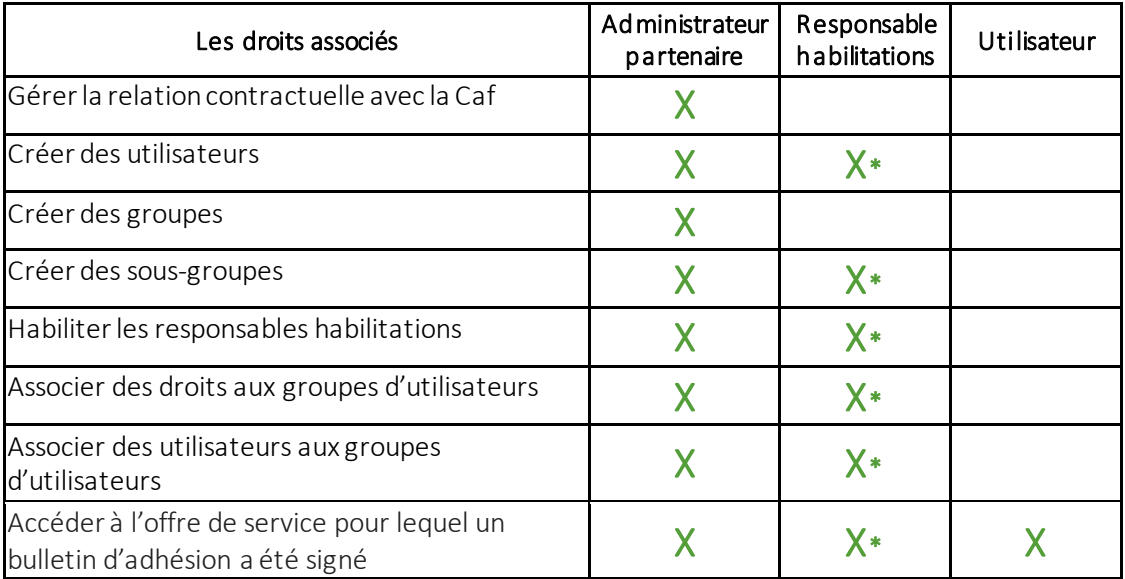

#### *Fiches pratiques*

#### **La navigation**

#### **Les utilisateurs**

- 1. Créer un utilisateur
- 2. Modifier les informations d'un utilisateur
- 3. Désactiver totalement un utilisateur
- 4. Rattacher un utilisateur à un groupe d'utilisateurs
- 5. Consulter les utilisateurs d'un groupe
- 6. Détacher un utilisateur d'un groupe d'utilisateurs

#### **Les groupes d'utilisateurs**

- 1. Créer un groupe d'utilisateurs
- 2. Modifier un groupe d'utilisateurs
- 3. Désactiver un groupe d'utilisateurs
- 4. Assigner des droits à un groupe d'utilisateurs
- 5. Consulter les droits attribués à un groupe d'utilisateurs
- 6. Retirer un droit à un groupe d'utilisateurs

#### **Les responsables d'habilitations**

- 1. Enregistrer un responsable habilitations
- 2. Consulter un responsable habilitations
- 3. Remplacer un responsable habilitations

### LA NAVIGATION

En fonction de vos habilitations et des services auxquels vous avez la possibilité d'accéder, le menu qui vous est proposé est différent.

Lorsque vous êtes habilités à plusieurs services, la page de bienvenue vous présente l'ensemble des services accessibles:

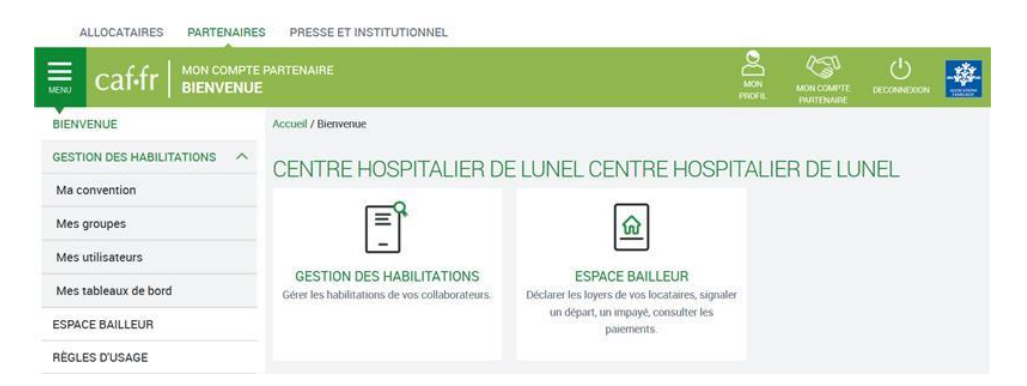

Lorsque vous disposez d'un seul service, la page de bienvenue vous présente directement les rubriques liées au service.

Ici, il s'agit d'un utilisateur ayant accès au service d'habilitation uniquement :

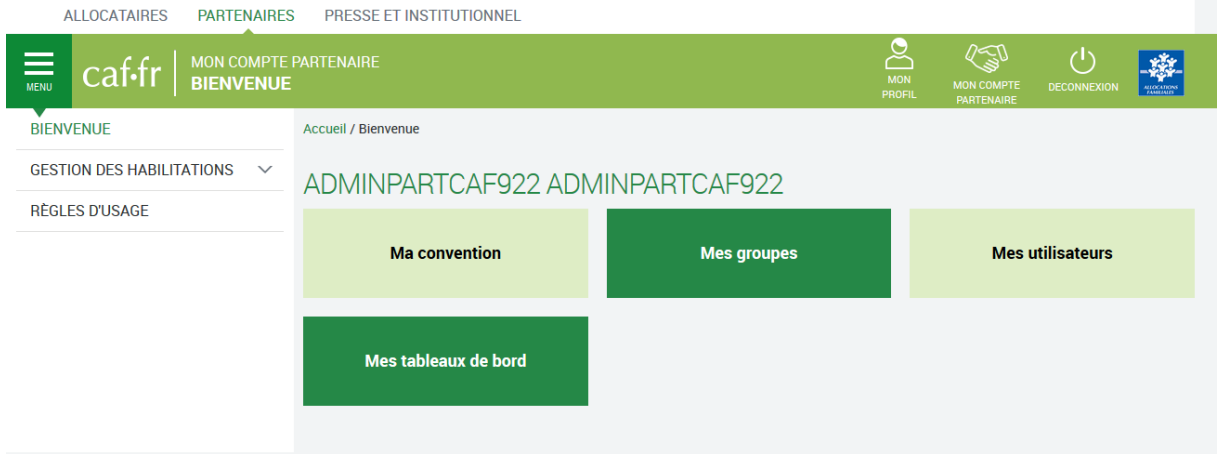

### LES UTILISATEURS

#### **Fiche n°1**

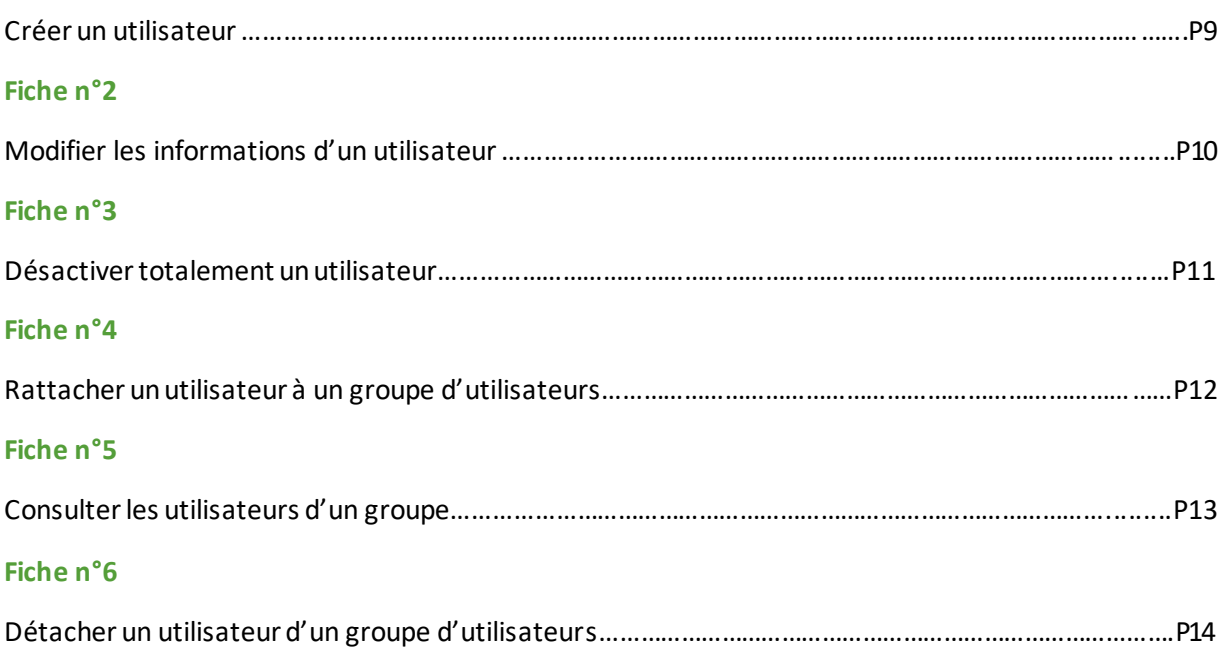

#### *Créer un utilisateur*

**1.** Pour créer un utilisateur, dans le menu « Gestion des habilitations », sélectionnezla rubrique « Mes utilisateurs ».

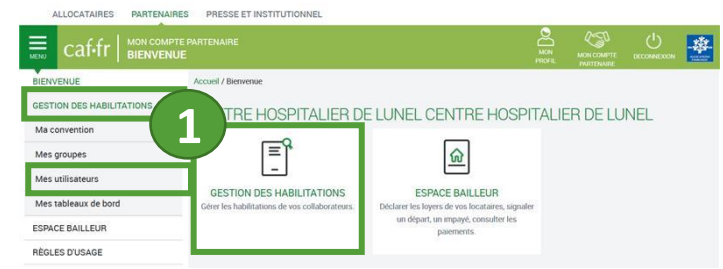

- **2.** Vous arrivez sur une liste d'utilisateurs
- **3.** Cliquezsur « Créer un utilisateur »

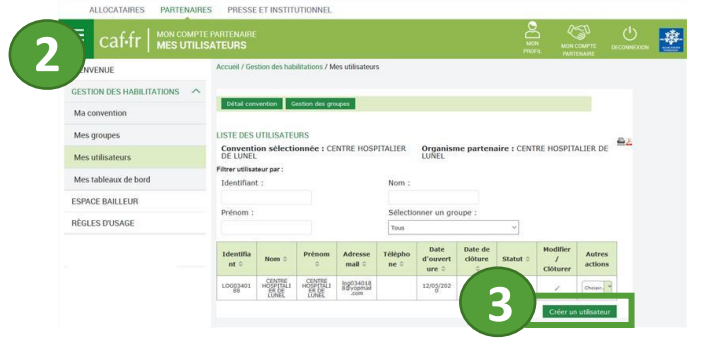

- **4.** L'écran « Créer un utilisateur partenaire s'affiche »
- **5.** Renseignez les informations demandées
- **6.** Cliquez sur valider

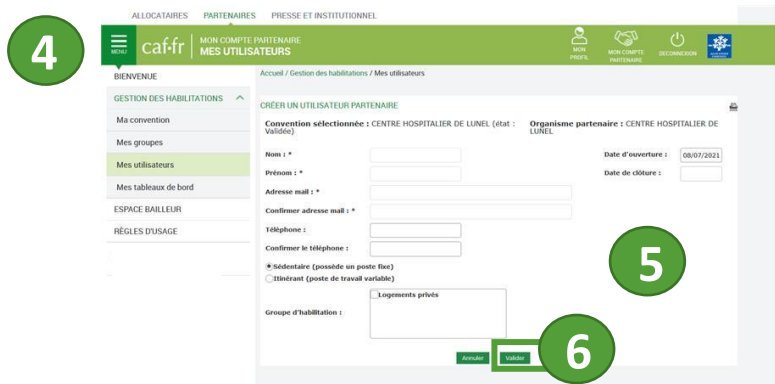

**A noter :** L'écran de création d'un utilisateur est également accessible depuis les écrans dédiés à la convention ou aux groupes d'utilisateurs. Ces accès servent aux partenaires qui souhaitent attribuer les rôles administrateurs et/ou responsable habilitations sans avoir créé au préalable les utilisateurs.

#### **A ce stade, l'utilisateur n'a aucun droit, il doit encore :**

- Pour le service Cdap, Offre bailleurs, Dgfip : être rattaché à un groupe d'utilisateurs
- Pour le service Afas : disposer d'un ou plusieurs profils correspondant à ses activités sur le service Afas.

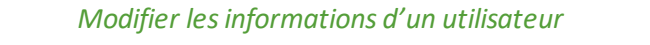

**1.** Pour modifier les informations d'un utilisateur, dans le menu « Gestion des habilitations », sélectionnez la rubrique « Mes utilisateurs ».

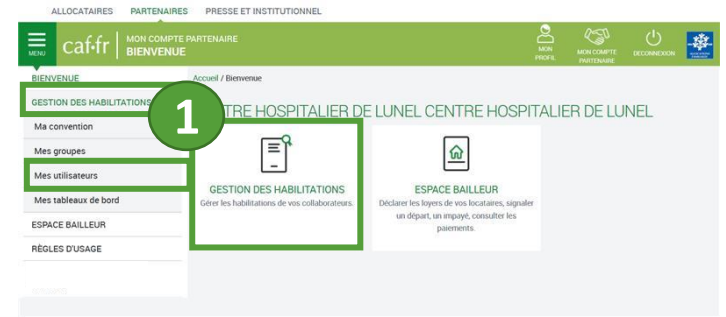

**2.** Vous arrivez sur une liste d'utilisateurs

**3.**Identifiezla ligne de l'utilisateur que vous souhaitez modifier et cliquez sur l'icône crayon.

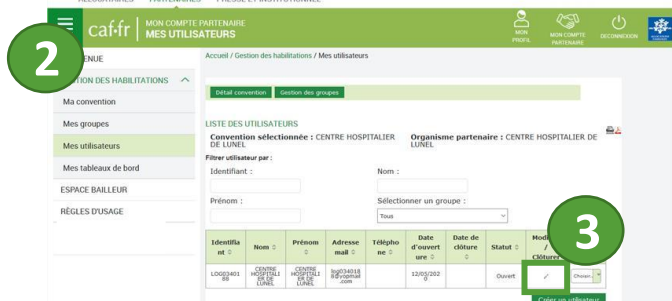

- **4.** L'écran « Modifier un utilisateur partenaire » s'affiche
- **5.** Modifiez les informations que vous souhaitez
- **6.** Cliquez sur « Enregistrer les modifications »

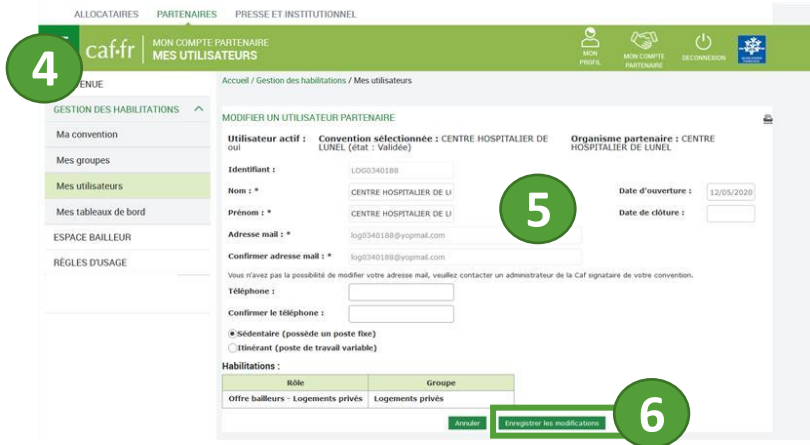

**A noter**: les modifications d'un utilisateur, hormis les dates d'ouverture et de clôture n'ont aucune incidence sur les droits de l'utilisateur.

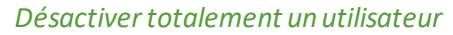

**1.** Pour désactiver un utilisateur, dans le menu « Gestion des habilitations », sélectionnezla rubrique « Mes utilisateurs ».

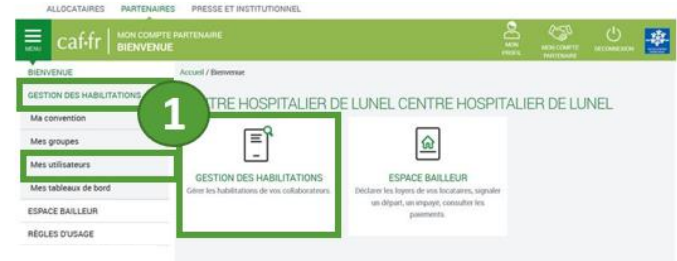

- **2.** Vous arrivez sur une liste d'utilisateurs
- **3.**Identifiezla ligne de l'utilisateur que vous souhaitez supprimer et cliquez sur l'icône crayon.

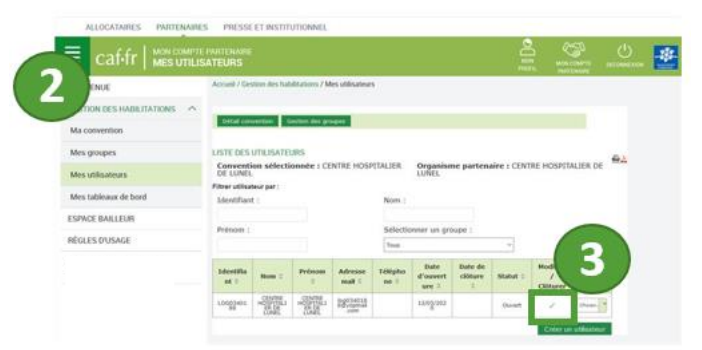

- **4.** L'écran « Modifier un utilisateur partenaire » s'affiche
- **5.** Saisissez une date de clôture (cette date ne peut pas être rétroactive)
- **6.** Cliquez sur « Enregistrer les modifications »

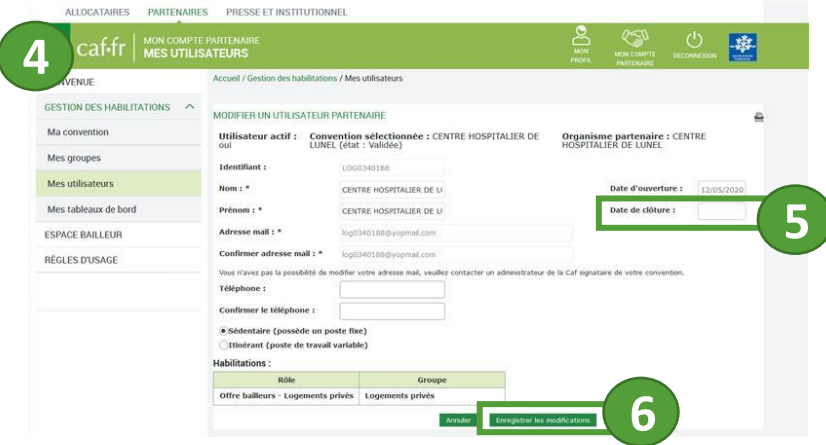

**A noter:** Dans le cadre du service, Afas, pour désactiver totalement un utilisateur, il faut au préalable lui retirer tous ses profils Afas.

#### *Rattacher un utilisateur à un groupe d'utilisateur*

Pour attribuer un accès à un utilisateur, il faut le rattacher à un groupe d'utilisateurs qui dispose de ce droit. Il est donc indispensable que :

- L'utilisateur soit déjà créé
- Le groupe d'utilisateurs soit déjà créé
- Le groupe d'utilisateurs dispose du droit que l'on souhaite attribuer à l'utilisateur.

**1.** Dans le menu « Gestion des habilitations », sélectionnezla rubrique « Mes utilisateurs ».

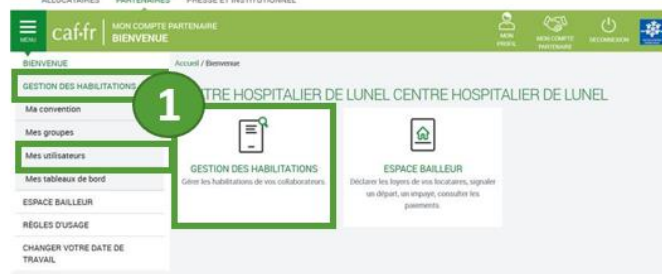

- **2.** Vous arrivez sur une liste d'utilisateurs
- **3.**Identifiezla ligne de l'utilisateur que vous souhaitez rattacher à un groupe d'utilisateurs, puis dans la dernière colonne « Autres actions », sélectionnez l'action « Ajouter à un groupe ».

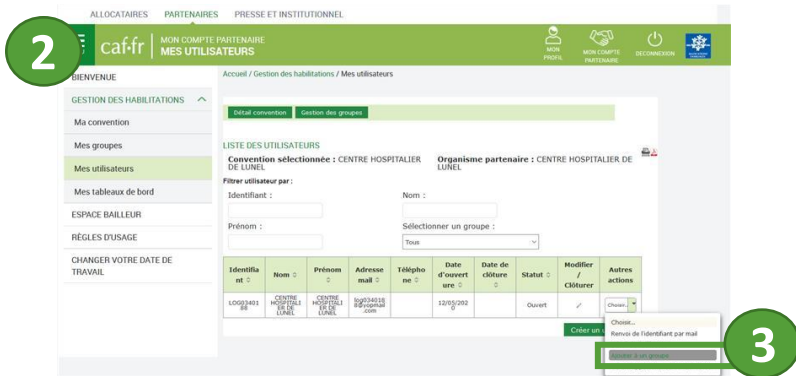

- **4.** Vous arrivez sur l'écran « Ajouter un utilisateur au groupe »
- **5.** Sélectionnez le groupe d'utilisateur<sup>s</sup> auquel rattacher l'utilisateur à l'aide de la liste déroulante
- **6.** Cliquez sur « Ajouter au groupe »

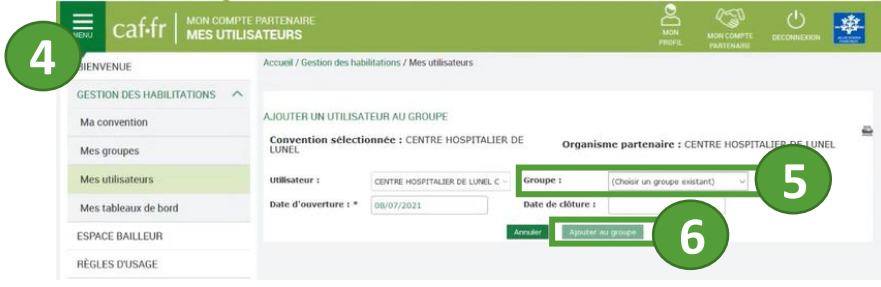

#### *Consulter les utilisateurs d'un groupe*

**1.** Pour consulter les utilisateurs d'un groupe, dans le menu « Gestion des habilitations », sélectionnez la rubrique « Mes utilisateurs ».

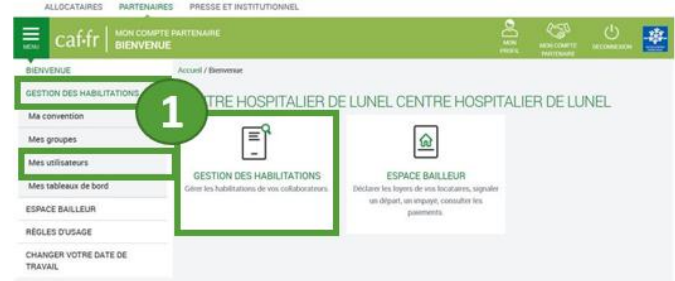

- **2.** Vous arrivez sur une liste d'utilisateurs
- **3.** <sup>V</sup>ous pouvez restreindre l'affichage des utilisateurs rattachés sur un groupe d'utilisateurs: Sélectionnez le groupe d'utilisateurs à l'aide du critère « Sélectionner un groupe ».
- **4.** Si vous souhaitez connaitre le détail de l'utilisateur, identifiez la ligne de l'utilisateur, puis dans la dernière colonne « Autres actions », sélectionnezl'action « Détail de l'utilisateur ».

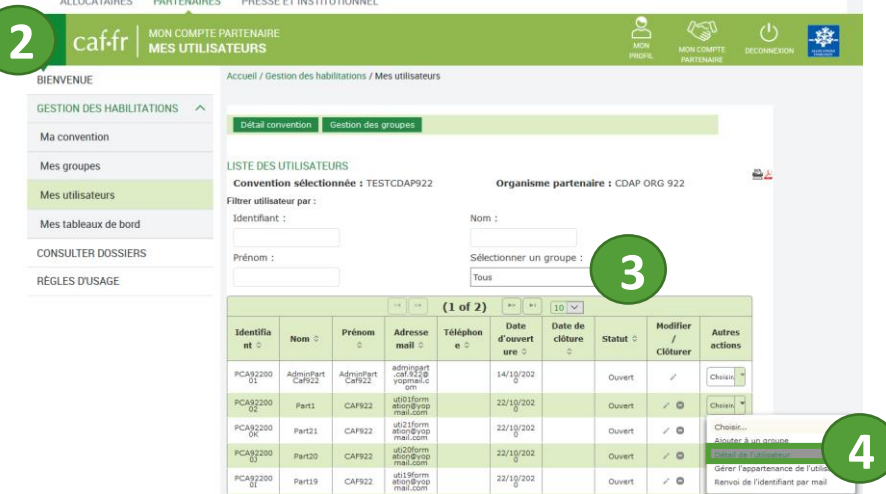

#### **5.** L'écran « Visualiser un utilisateur partenaire » s'affiche.

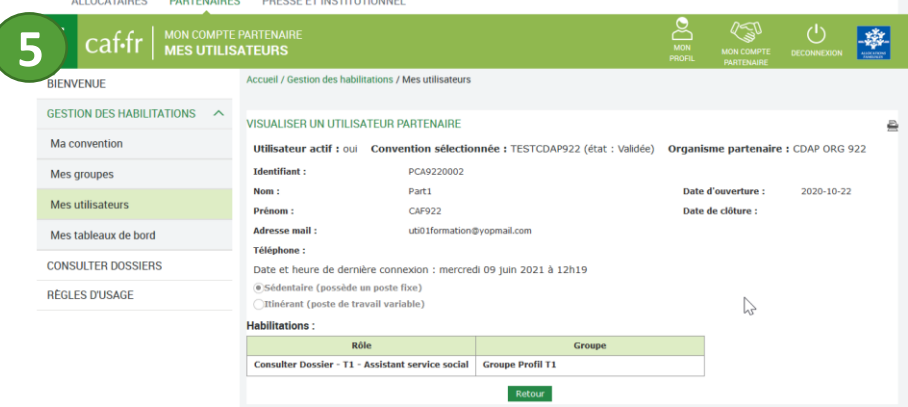

#### *Détacher un utilisateur d'un groupe d'utilisateur*

**1.** Pour détacher un utilisateur d'un groupe d'utilisateurs, dans le menu « Gestion des habilitations », sélectionnez la rubrique « Mes utilisateurs ».

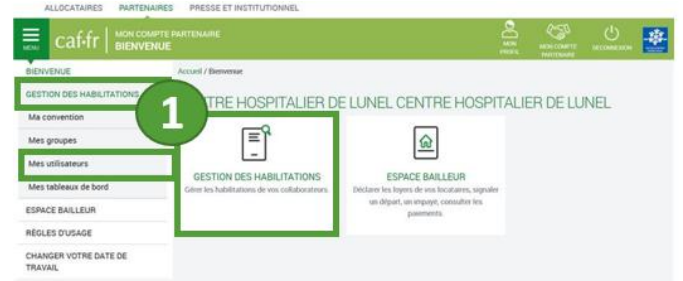

- **2.** Vous arrivez sur une liste d'utilisateurs
- **3.**Identifiezla ligne de l'utilisateur que vous souhaitez détacher du groupe d'utilisateurs
- **4.** Dans la dernière colonne « Autres actions », sélectionnez l'action « Gérer l'appartenance de l'utilisateur ».

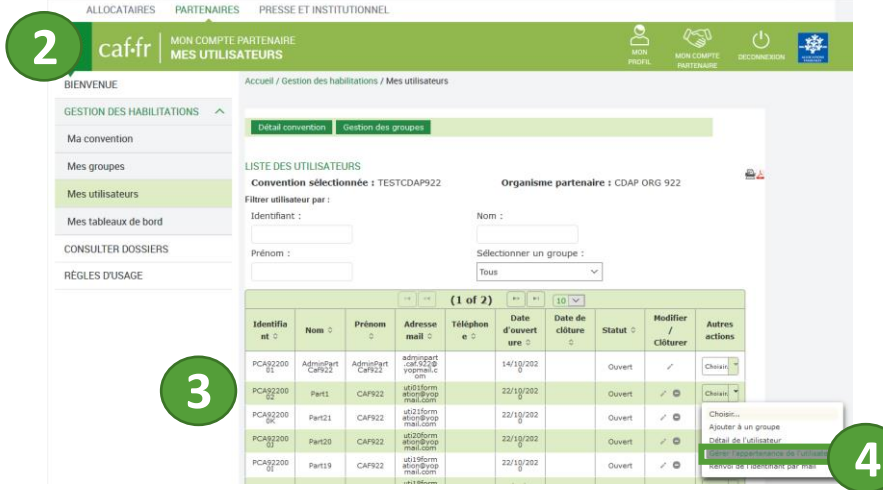

- **5.** L'écran « Modifier les dates d'appartenance au groupe » s'affiche
- **6.** Saisissez la date de clôture
- **7.** Cliquez sur enregistrer les modifications.

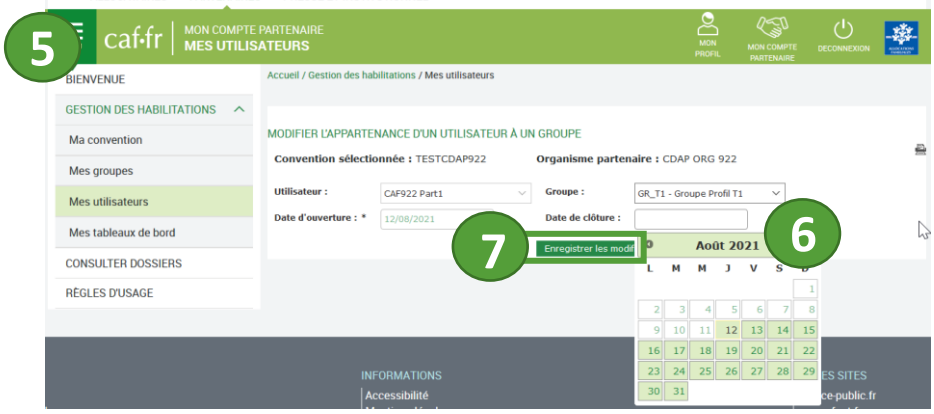

### LES GROUPES D'UTILISATEURS

Un groupe d'utilisateurs regroupe l'ensemble des utilisateurs de Mon Compte Partenaire disposant des mêmes activités.

Chaque organisme partenaire peut créer les groupes d'utilisateurs qu'il souhaite selon sa propre organisation. En fonction du (des) service(s) auquel (auxquels) accède le partenaire, les habilitations dédiées aux groupes sont différentes :

- Pour le service Afas, il est préconisé la création de 1 ou 2 groupes d'utilisateurs distincts :
	- $\checkmark$  Groupe AFAS Déclarer pour tous les partenaires
	- $\checkmark$  Groupe AFAS Habiliter pour les partenaires en mode délégué
- Pour le service Cdap, cela dépend du(des) profil(s) accordé(s) à l'utilisateur (T1 à T21).
- Pour le service Offre Bailleurs, il s'agit des types de logements (privés ou conventionnés) dont vous avez la gestion et pour lesquels le locataire est bénéficiaire d'une aide au logement.
- Pour le service Dgfip, un parcours « recouvrement » ou « enquête » est défini.
- Pour le service Adonis, un seul profil est mis à disposition.

#### **Fiche n°7**

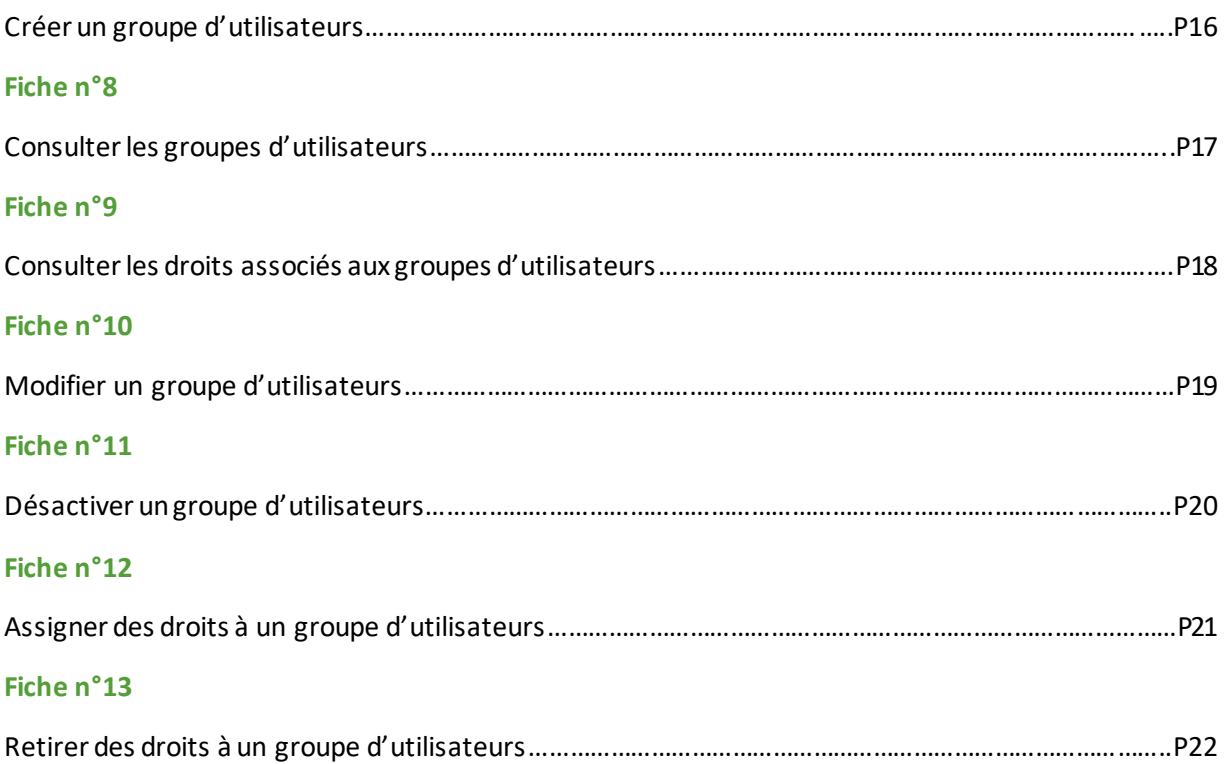

## *Créer un groupe d'utilisateurs*

**1.** Pour créer un groupe, dans le menu « Gestion des habilitations », sélectionnezla rubrique « Mes groupes ».

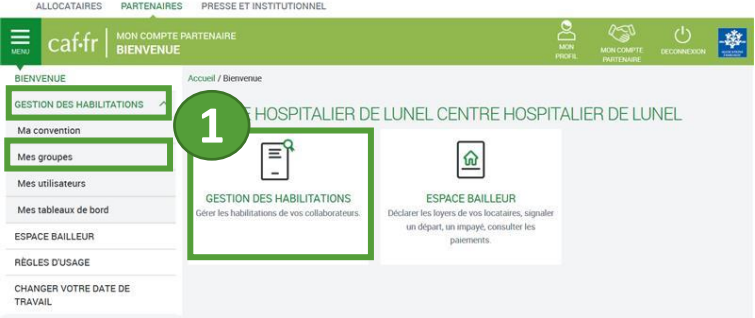

**2.** <sup>L</sup>'écran « Groupes utilisateurs » s'affiche.

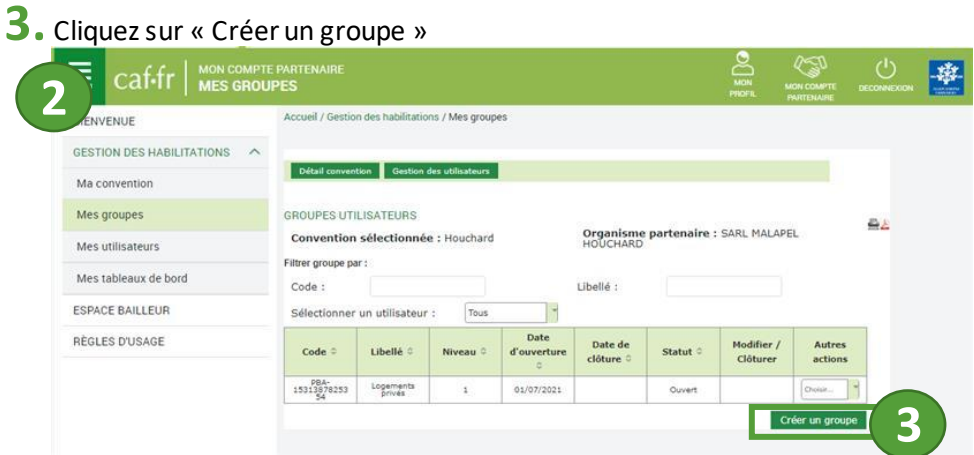

- **4.** L'écran « Créer un groupe d'utilisateurs » s'affiche
- **5.** Renseignez les informations
- **6.** Cliquez sur « Créer le groupe »

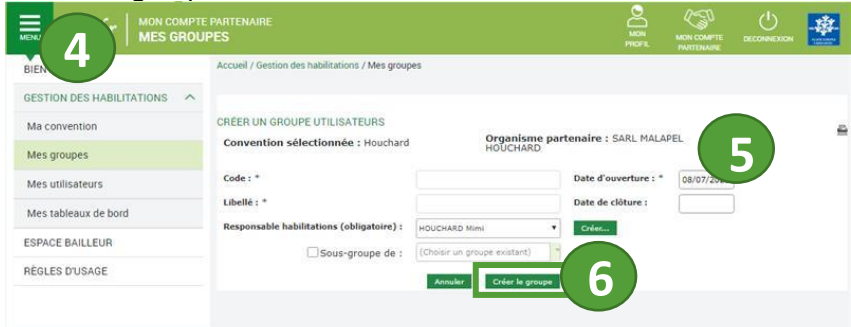

**A noter:** Un responsable d'habilitation doit être sélectionné à l'aide de la liste déroulante (Il est indispensable d'avoir créé le responsable habilitation en tant qu'utilisateur au préalable). La date d'ouverture est positionnée à la date du jour par défaut.

*Consulter les groupes d'utilisateurs* **1.** Pour consulter un groupe, dans le menu « Gestion des habilitations », sélectionnezla rubrique « Mes groupes ».

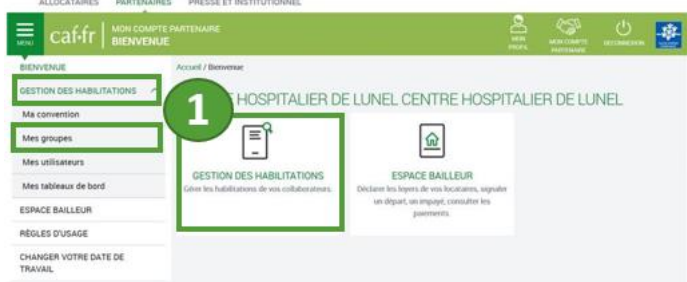

**2.** L'écran « Groupes utilisateurs » s'affiche.

 $\overline{\mathcal{L}}$ 

**3.** Pour consulter le détail d'un groupe d'utilisateurs, identifiezla ligne correspondant à ce groupe puis dans la colonne autres actions sélectionnez « Détail du groupe ».

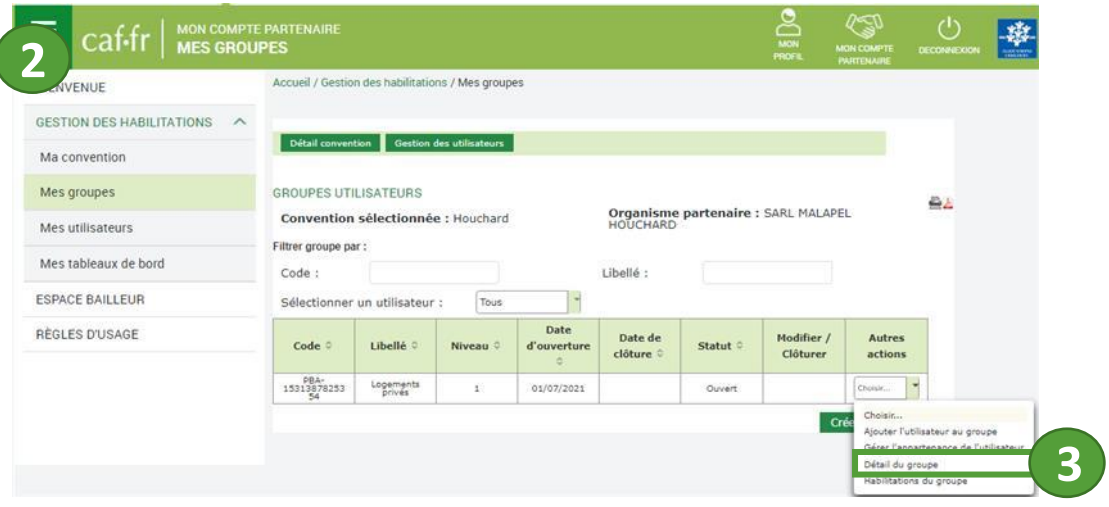

**4.** L'écran « Visualiser un groupe utilisateurs » s'affiche

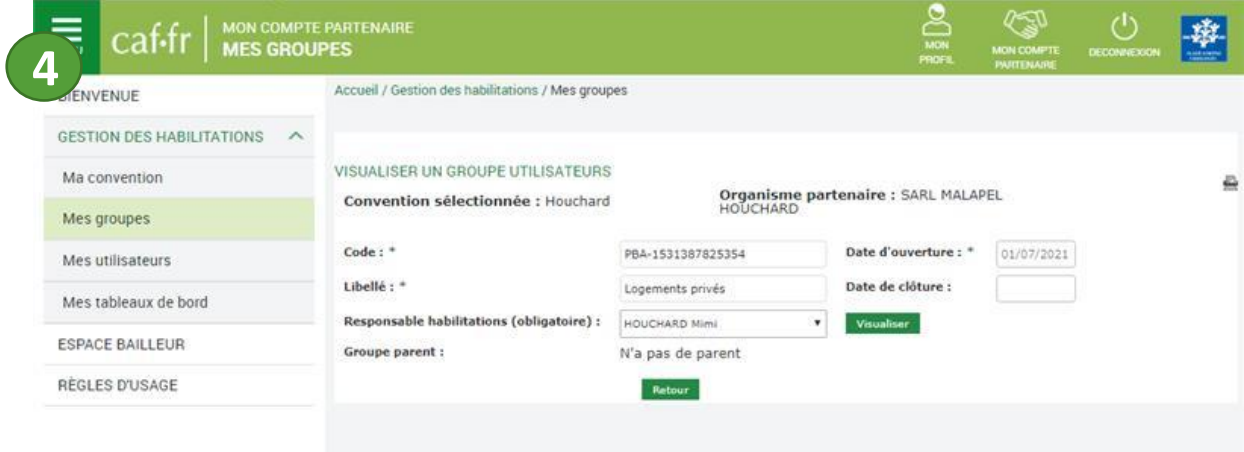

*Consulter les droits associés aux groupes d'utilisateurs*

- **1.** Pour consulter les droits d'un groupe, dans le menu « Gestion des habilitations », sélectionnezla rubrique « Mes groupes ».
	- 摩  $\equiv$  caffr HOSPITALIER DE LUNEL CENTRE HOSPITALIER DE LUNEL 貭  $\Omega$ **DES HARLITAT** ACE BAILLEL GLES D'USAGI CHANGER VOTRE DATE DE
- **2.** L'écran « Groupes utilisateurs » s'affiche.
- **3.**Identifiezla ligne correspondant au groupe puis dans la colonne « Autres actions » sélectionnez « Habilitations du groupe »

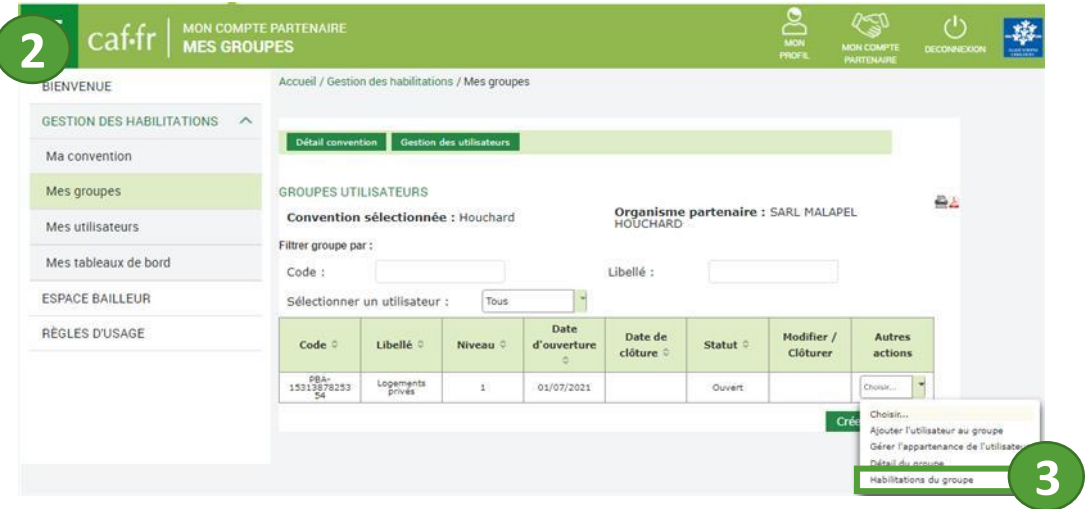

- **4.** L'écran habilitations du groupe s'affiche
- **5.** Les rôles assignés au groupe d'utilisateurssont affichés dans le bloc de droite

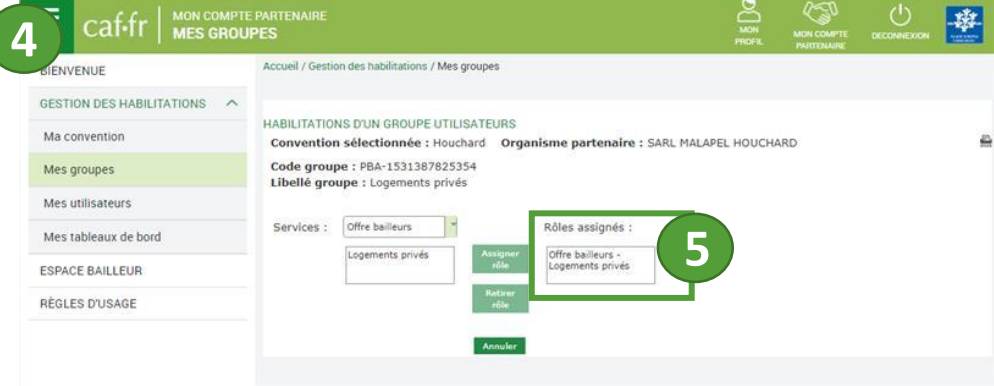

**1.** Pour modifier un groupe, dans le menu « Gestion des habilitations », sélectionnezla rubrique « Mes groupes ».

*Modifier un groupe d'utilisateurs*

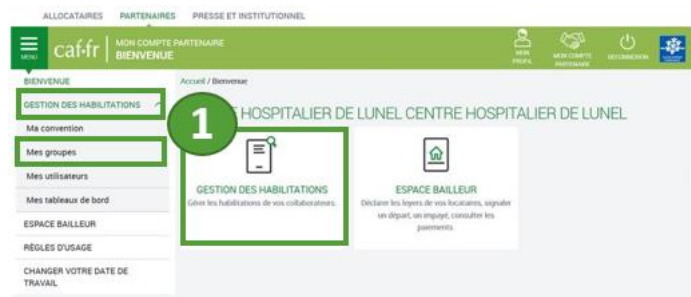

**2.** L'écran « Groupes utilisateurs » s'affiche.

3. Identifiez la ligne correspondant au groupe à modifier et cliquez sur l'icône crayon

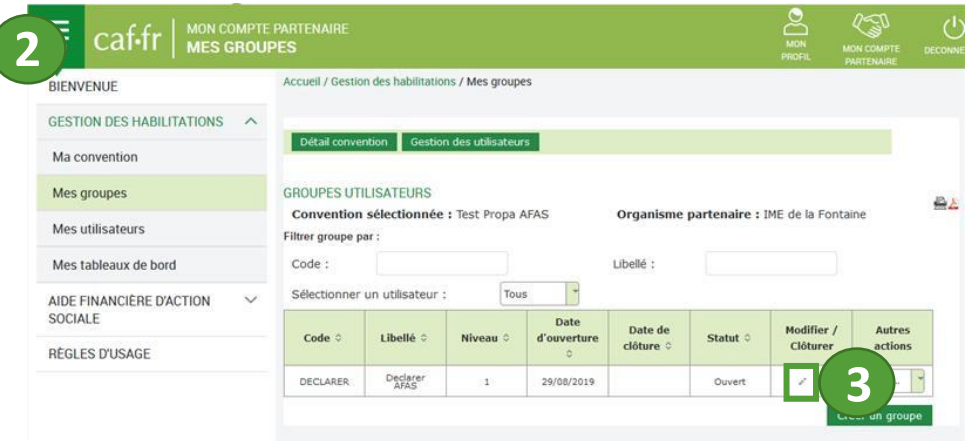

- **4.** <sup>L</sup>'écran « Modifier un groupe utilisateurs » s'affiche
- **5.** Appliquez les modifications souhaitées
- **6.** Cliquez sur « Enregistrer les modifications »

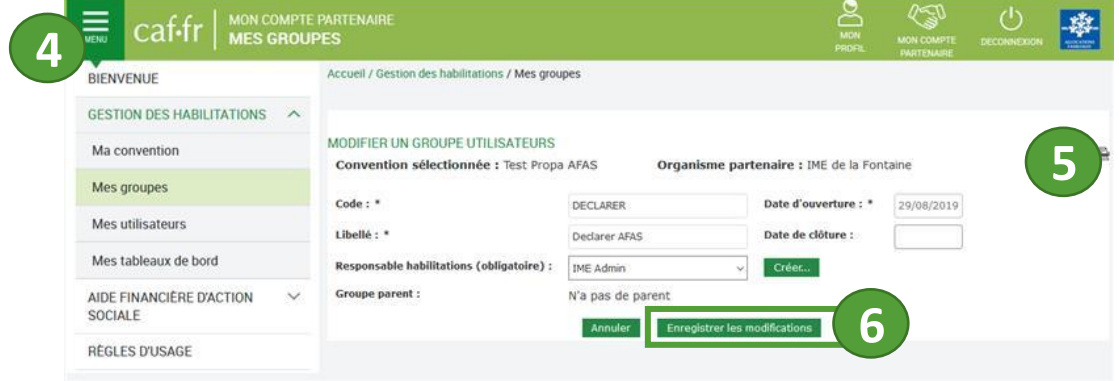

La modification d'un groupe Offre Bailleur n'est pas possible. Certains groupes générés automatiquement ne peuvent pas être modifiés ou supprimés

#### *Désactiver un groupe d'utilisateurs*

Les groupes d'utilisateurs et les droits associés aux groupes d'utilisateurs sont déterminants pour le bon fonctionnement des services. Nous vous recommandons la plus grande prudence avant de procéder à toute désactivation d'un groupe d'utilisateurs.

**1.** Pour supprimer un groupe, dans le menu « Gestion des habilitations », sélectionnezla rubrique « Mes groupes ».

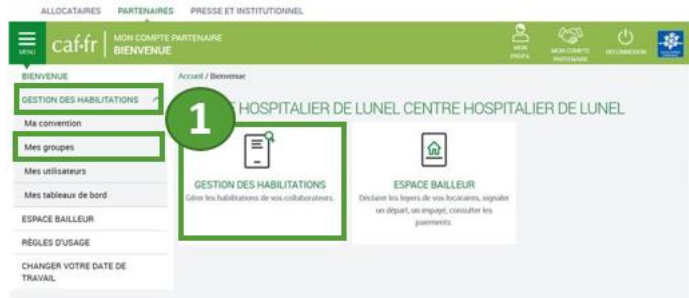

**2.** L'écran « Groupes utilisateurs » s'affiche.

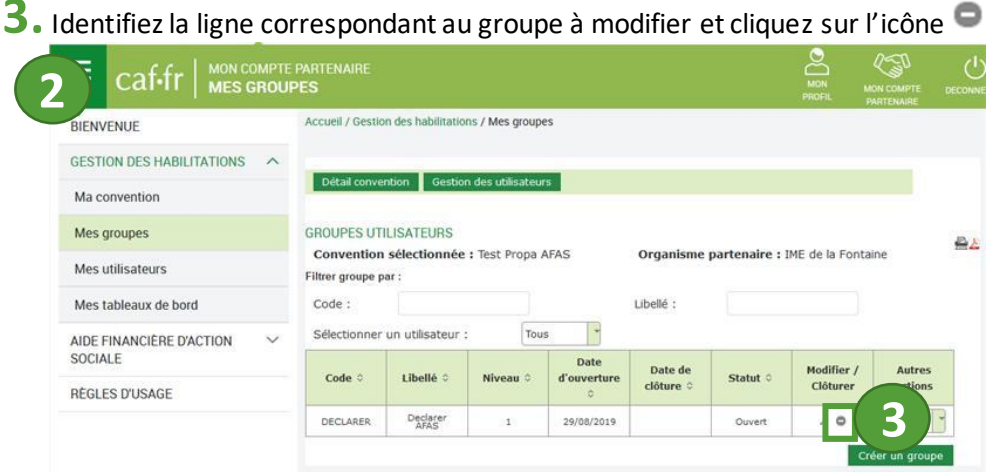

4. Une fenêtre s'ouvre pour vous demander la confirmation de la suppression, cliquez sur « Oui »

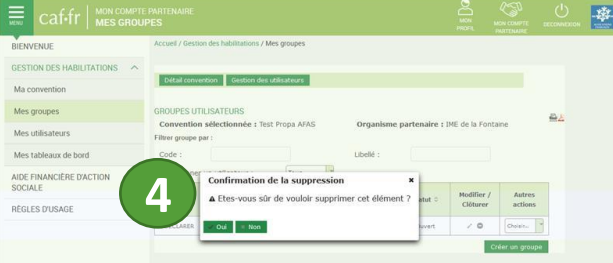

La date de clôture est positionnée automatiquement sur le groupe d'utilisateurs.

**A noter:** Lors de la clôture d'un groupe, les utilisateurs de ce groupe ne sont pas clôturés mais seulement retirés du groupe et ne bénéficient donc plus des droits affectés.

*Assigner un droit à un groupe d'utilisateurs*

- **1.** Pour assigner un droit à un groupe, dans le menu « Gestion des habilitations », sélectionnez la rubrique « Mes groupes ».
	- 55. ≡ HOSPITALIER DE LUNEL CENTRE HOSPITALIER DE LUNEL ŋ 6 **DES HARILITAT** LES D'USAG CHANGER VOTRE DATE DE
- **2.** L'écran « Groupes utilisateurs » s'affiche.
- **3.**Identifiez la ligne correspondant au groupe puis dans la colonne « Autres actions » sélectionnez « Habilitations du groupe »

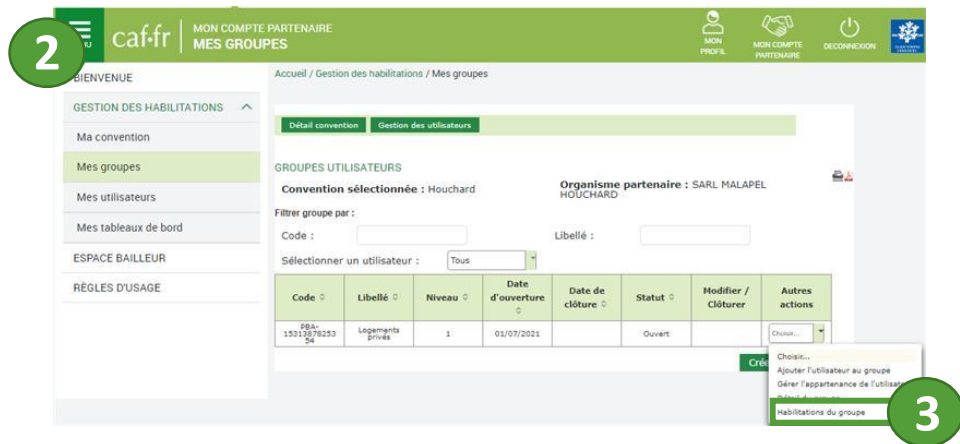

- **4.** L'écran habilitations du groupe s'affiche
- **5.** Sélectionnez le service et le rôle et cliquer sur « Assigner rôle »
- **6.** Cliquez sur « Enregistrer les modifications »

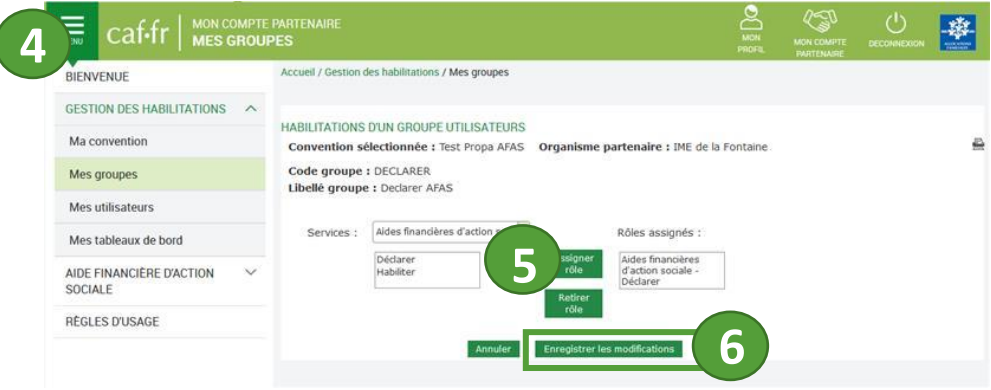

**A noter:** Par défaut, certaines informations sont pré-renseignées(Le libellé de la convention liée ; Le code du groupe d'utilisateurs ; Le libellé du groupe d'utilisateurs ; L'organisme partenaire lié)

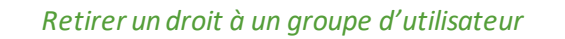

**1.** Pour retirer un droit à un groupe, dans le menu « Gestion des habilitations », sélectionnez la rubrique « Mes groupes ».

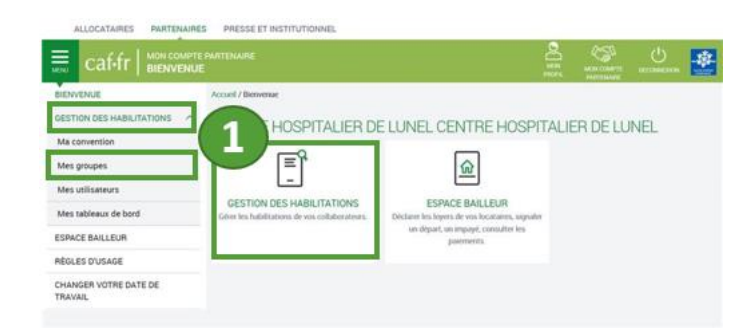

**2.** <sup>L</sup>'écran « Groupes utilisateurs » s'affiche.

**3.**Identifiez la ligne correspondant au groupe puis dans la colonne « Autres actions » sélectionnez « Habilitations du groupe »

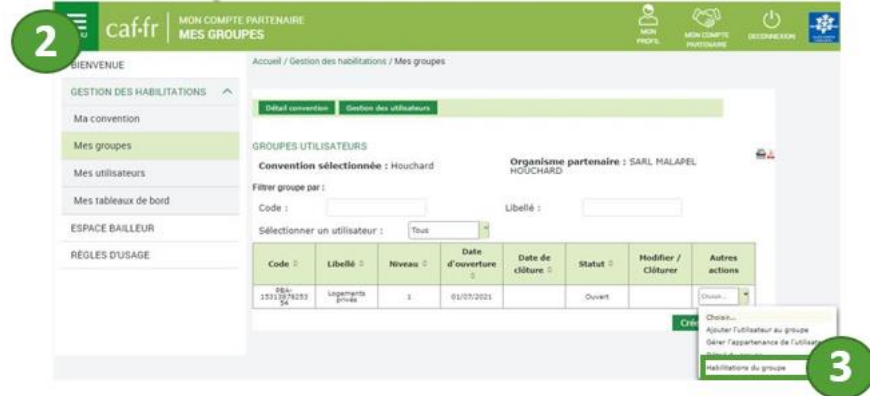

- **4.** <sup>L</sup>'écran habilitations du groupe s'affiche
- **5.** Sélectionnez le rôle à retirer dans le bloc « Rôles assignés »
- **6.** Cliquez sur « Retirer rôle » : le rôle retiré bascule dans le bloc de gauche.
- **7.** Cliquez sur « Enregistrer les modifications »

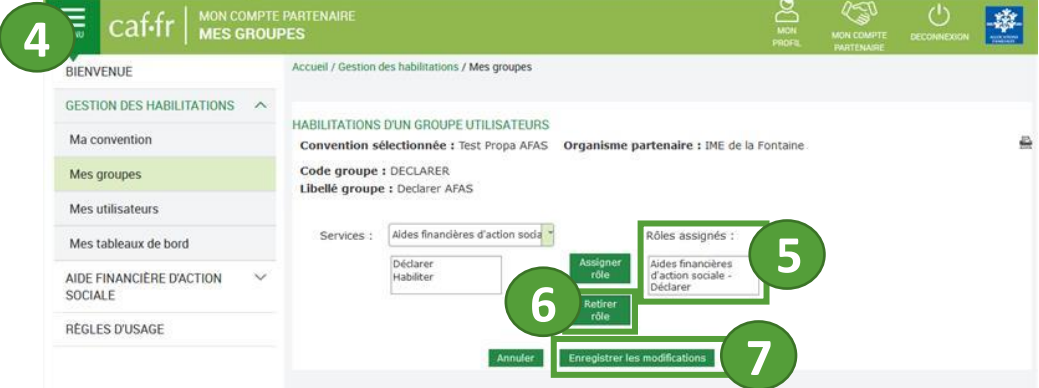

### LES RESPONSABLES D'HABILITATIONS

Pour chaque groupe d'utilisateurs, un responsable d'habilitations doit être désigné. Ce responsable habilitations pourra ensuite :

- Créer des utilisateurs et les administrer
- Rattacher / Détacher les utilisateurs d'un groupe d'utilisateurs
- Affecter / retirer les profils à un groupe d'utilisateurs

#### **Fiche n°14**

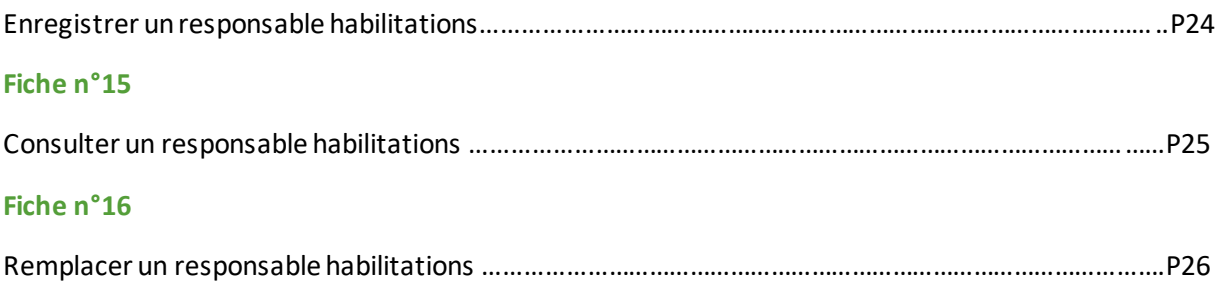

**1.** Pour enregistrer un responsable d'habilitation, dans le menu « Gestion des habilitations », sélectionnez la rubrique « Mes groupes ».

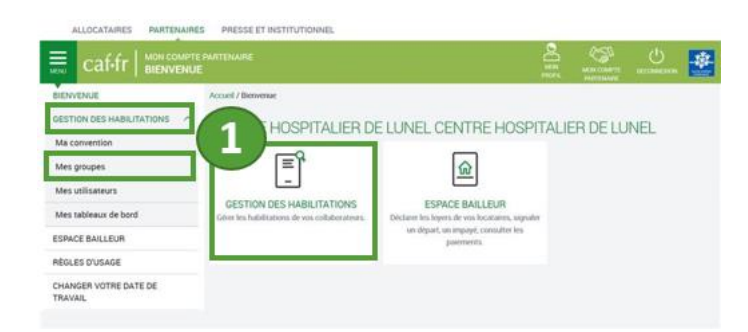

**2.** L'écran « Groupes utilisateurs » s'affiche.

**3.**Identifiezla ligne correspondant au groupe souhaité et cliquer sur l'icône crayon

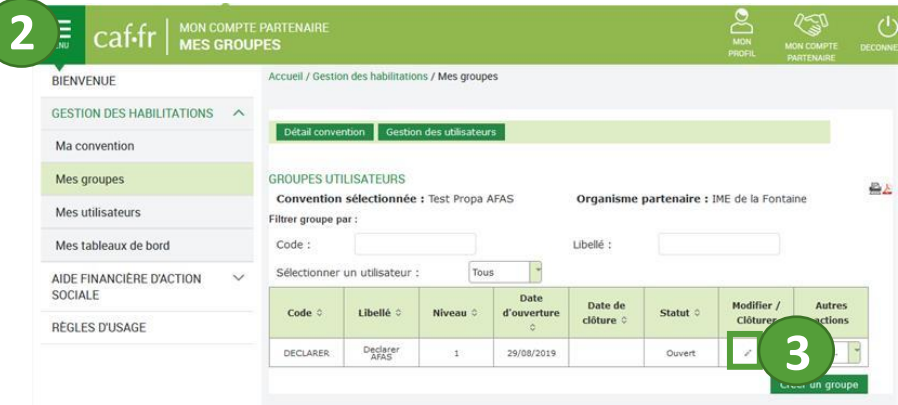

- **4.** L'écran « Modifier un groupe utilisateurs » s'affiche
- **5.** Modifiez le responsable d'habilitation
- **6.** Cliquez sur « Enregistrer les modifications »

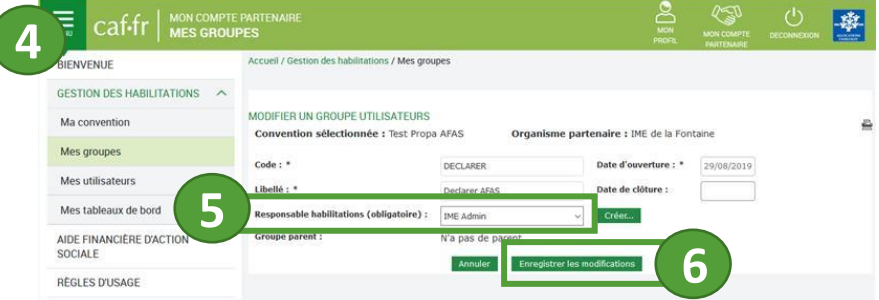

**A noter:** Si l'utilisateur n'est pas encore créé, vous pouvez le créer directement depuis cet écran.

**Point spécifique AFAS** : Le fait d'être désigné en tant que responsable habilitations n'est pas suffisant pour gérer les habilitations du service Afas. Pour administrer les profils Afas, il est indispensable que l'utilisateur soit également affecté dans un groupe d'utilisateurs qui dispose du droits Afas-Habiliter.

**1.** Pour consulter un responsable d'habilitations, dans le menu « Gestion des habilitations », sélectionnez la rubrique « Mes groupes ».

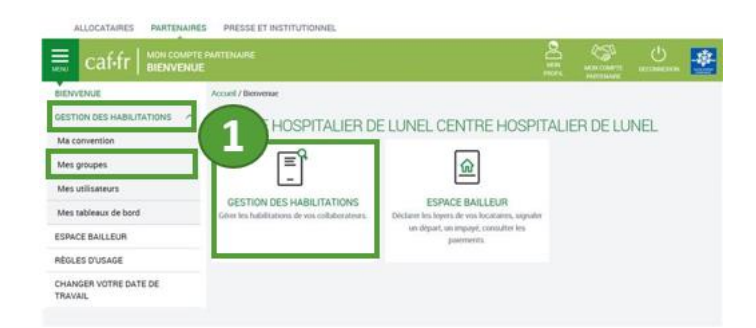

**2.** L'écran « Groupes utilisateurs » s'affiche.

**3.** Pour consulter le responsable d'un groupe d'utilisateurs, identifiezla ligne correspondant à ce groupe puis dans la colonne « Autres actions » sélectionnez « Détail du groupe »

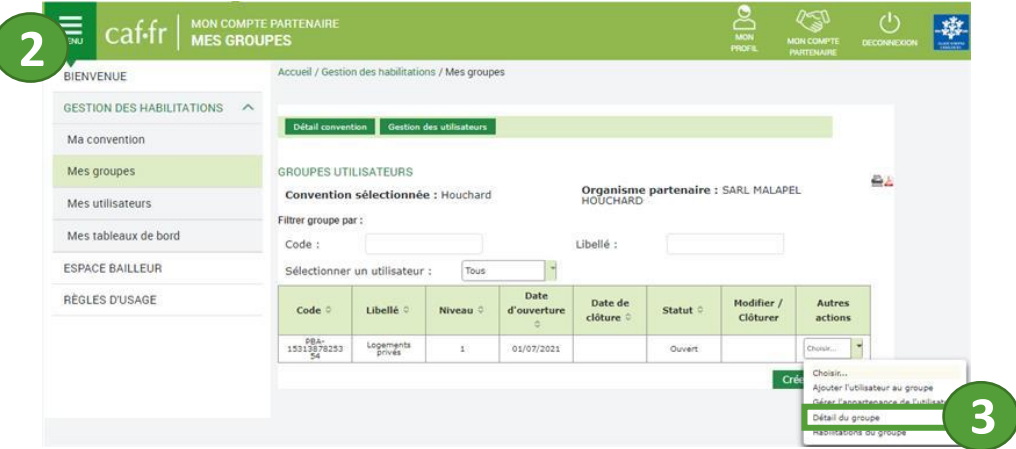

- **4.** L'écran dédié au détail du groupe d'utilisateurss'affiche
- **5.** Le responsable d'habilitations désigné s'affiche à l'écran

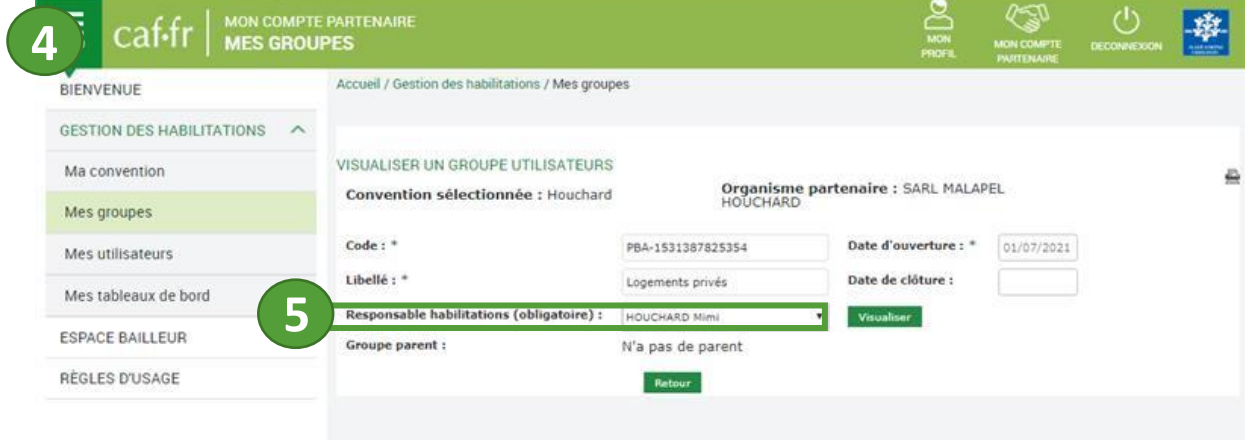

#### *Remplacer un responsable habilitations*

**1.** Pour remplacer un responsable d'habilitation, dans le menu « Gestion des habilitations », sélectionnez la rubrique « Mes groupes ».

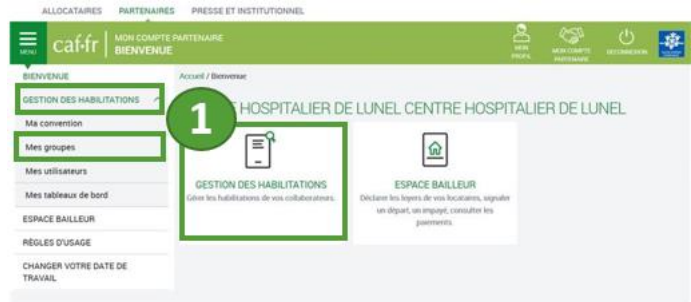

**2.** L'écran « Groupes utilisateurs » s'affiche.

**3.**Identifiezla ligne correspondant au groupe souhaité et cliquez sur l'icône crayon

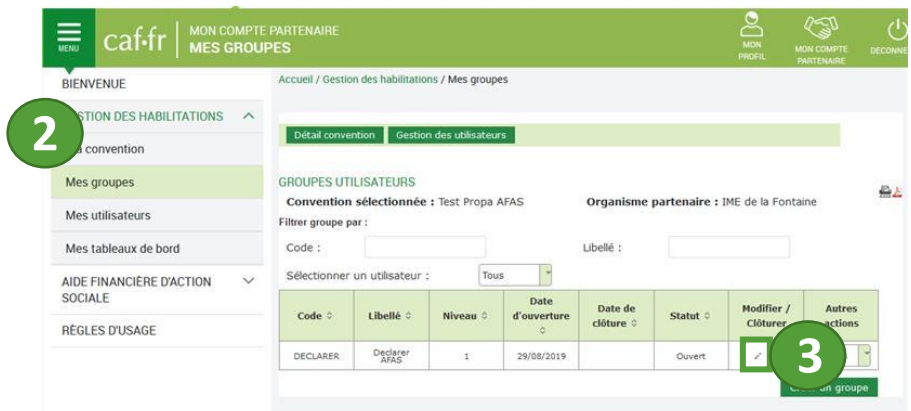

- **4.** L'écran « Modifier un groupe utilisateurs » s'affiche
- **5.** Modifiez le responsable d'habilitation
- **6.** Cliquez sur « Enregistrer les modifications »

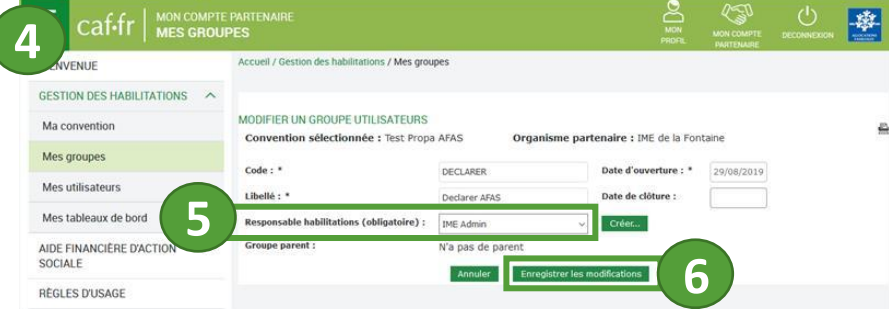

#### **Point spécifique Afas**

Pour finaliser l'opération, si le responsable habilitation que vous avez remplacé ne doit plus accéder aux fonctions d'administration des droits, il faut également le détacher du groupe d'utilisateurs qui porte le droit « AFAS-Habiliter »